# こどもでんしとしょかんの使い**芳**

### △ まるあんない<br>**●利用案内**

- ゕ<sub>しだしてんすう</sub><br>貸出点数・・・2点まで
- ょゃくてんすう<br>**予約点数・・・2点まで**
- ゕ<sub>しだしきかん</sub><br>貸出期間・・・15日間
- 。<br>貸出延 長 ・・・予約がない場合に限り 1回のみ可能

#### **●ログイン**

**ID・・・・・・GIGAスクールID**(例:1234567890)

パスワード・・・上記IDの先頭2桁+後ろ4桁=6桁のパスワード(例:127890)

①ブックマークから「こどもとしょかん」をクリック

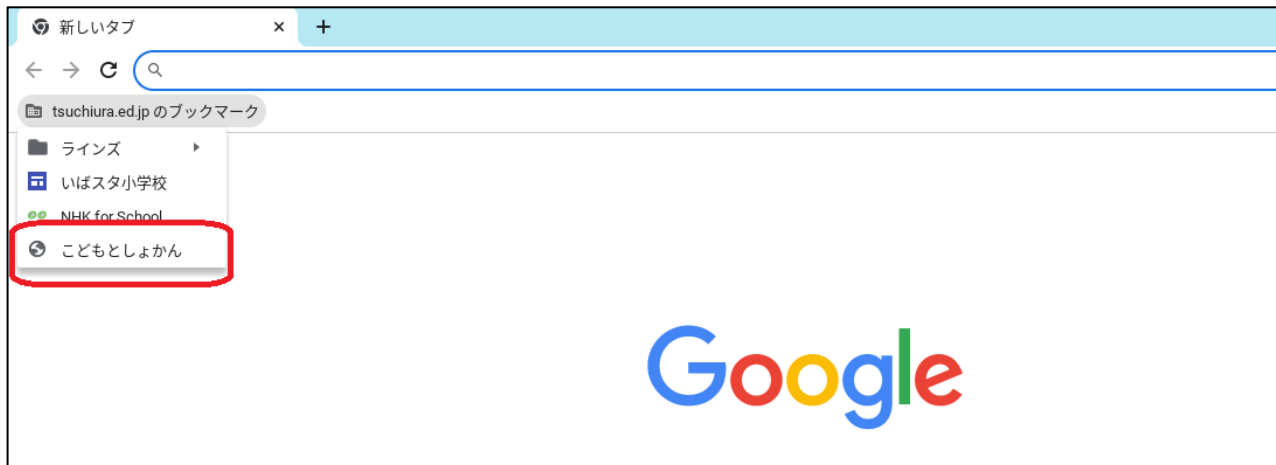

②ID・パスワードを<sup>てゅうりょく</sup>

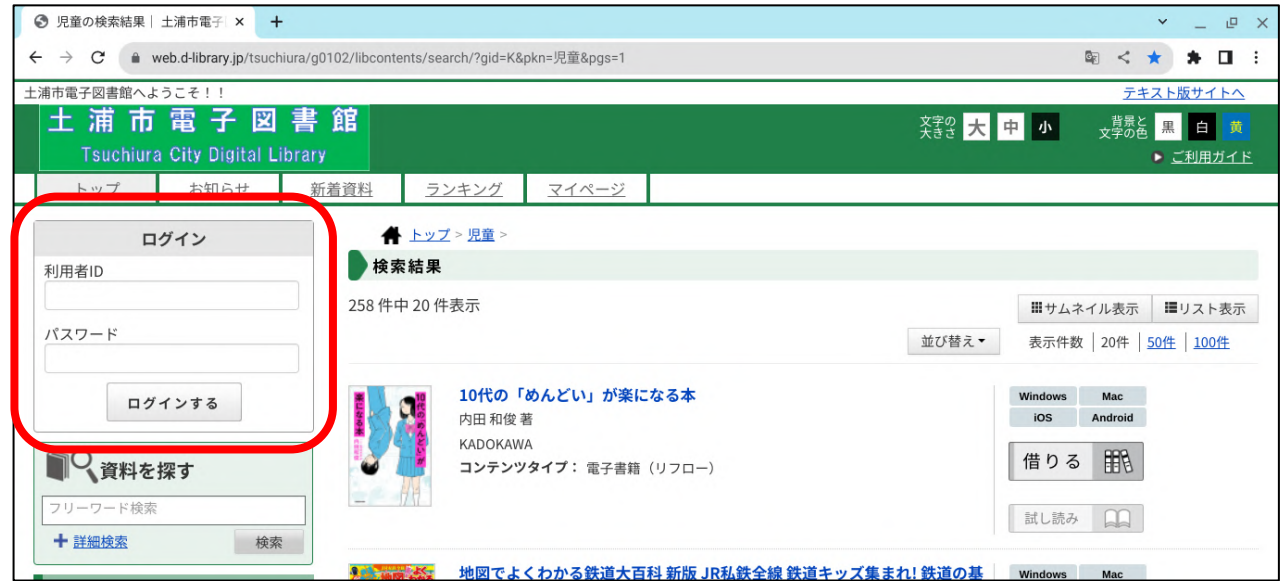

# ●資料を探す

<sub>けんさく</sub> しゅっぴょく しゅっぱん こうきょう しょうさいけんさく しょうあい ちょしゃめい しゅっぱん<br>検索ワードを 入 力 して検索することができます。また、詳 細検索では、資料名、著者名、出 版 しゃ。、<br>社名など細かく条 件を指定して検索することもできます。

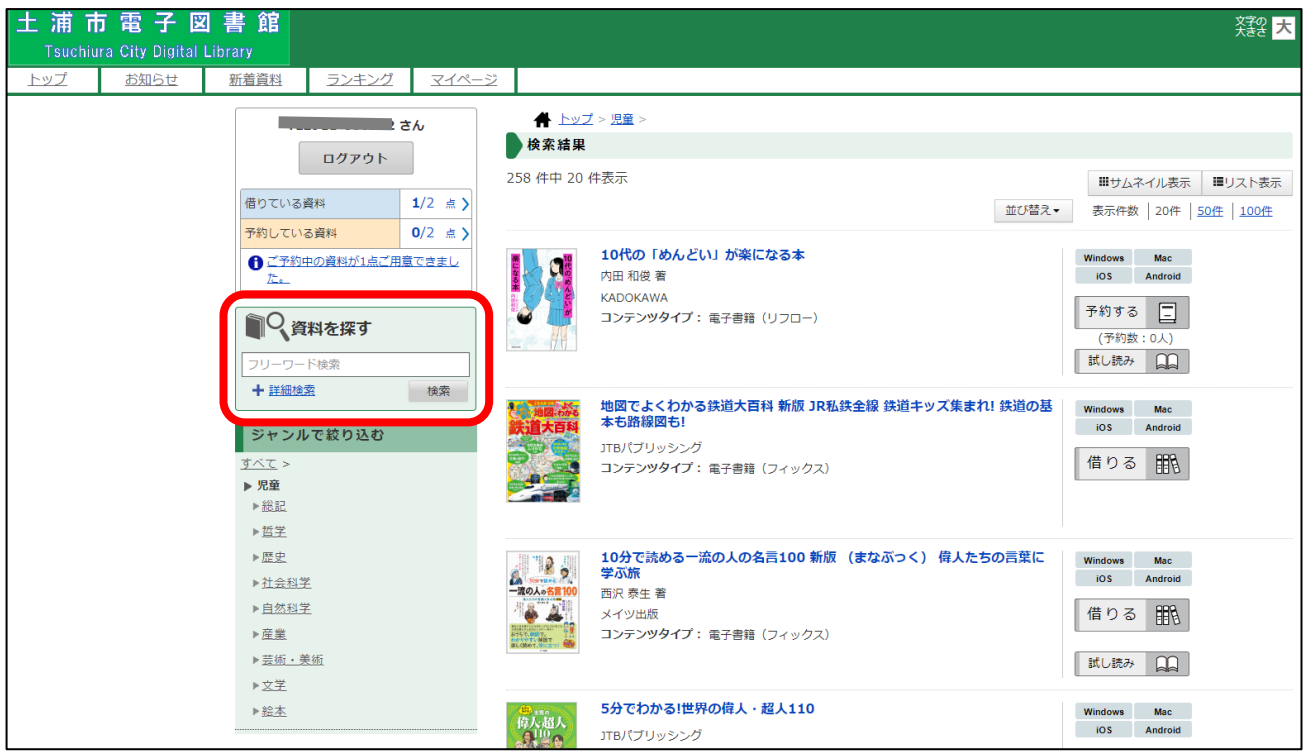

ジャンルを選択すると、選択したジャンルの検索結果一覧が表示されます。

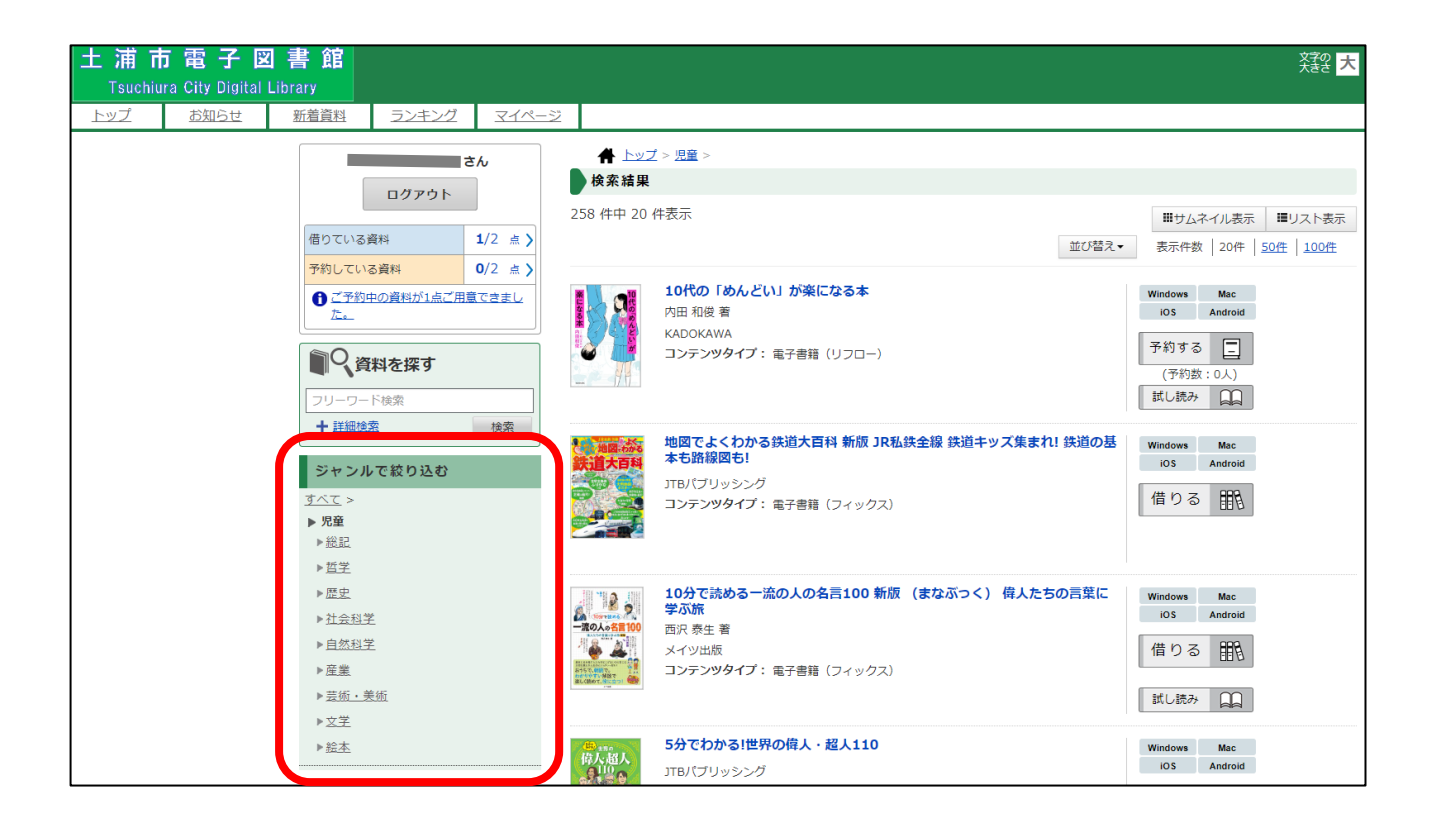

#### ●資料を借りる しりょう

#### ①「借りる」ボタンを押すと、資料を借りることができます。

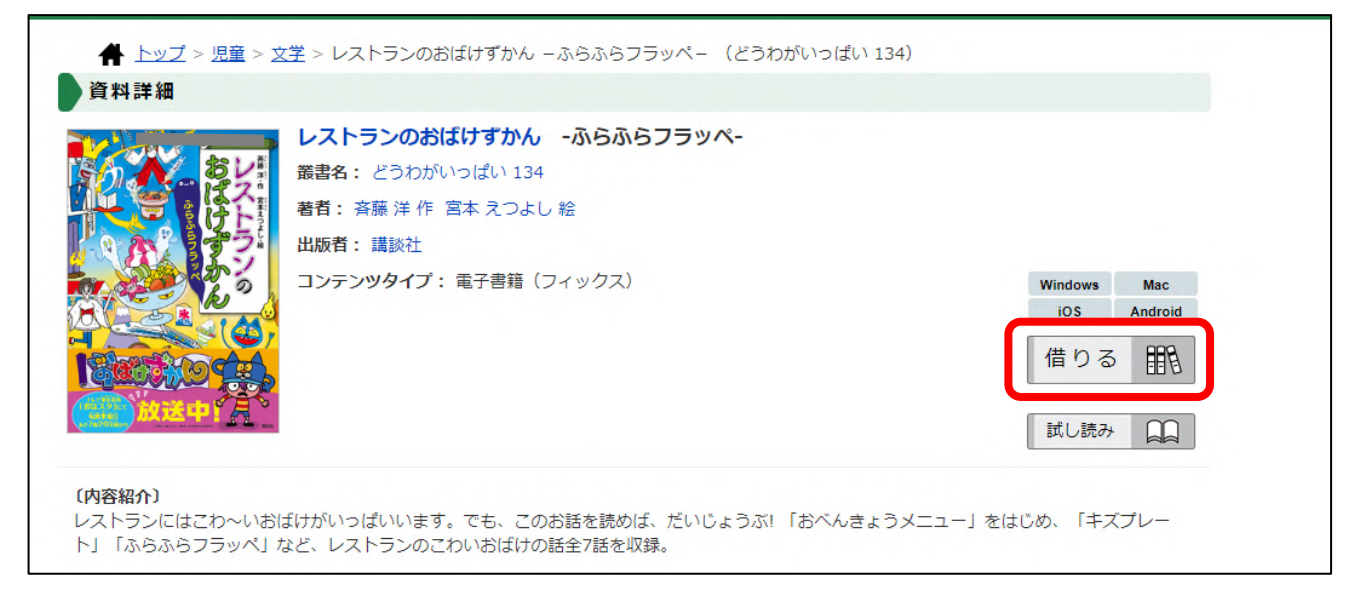

○貸出結果が表示されたら貸出は完 了です。 ҈じだょぅきょぅ しょぅきぃ<br>②貸出結果が表示されたら貸出は完 了です。 貸出 状 況 の詳 細は、 マイページの 「借りている しりょういちらん、このだい。<br>資料一覧」で確認できます。

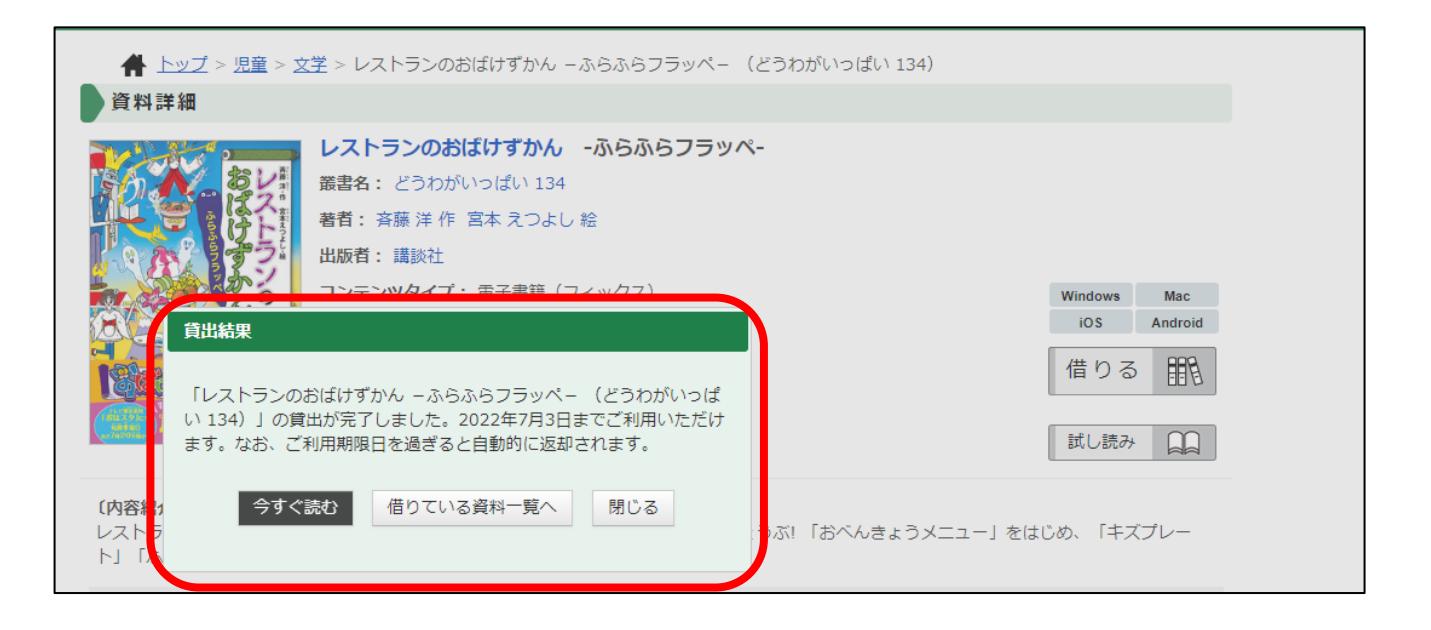

# ●資料を読む

じょう。<br>資料を借りた後、「読む」ボタンを押すと、資料を読むことができます。

まず、装紙の*左* はし(この辺り)をタップします。

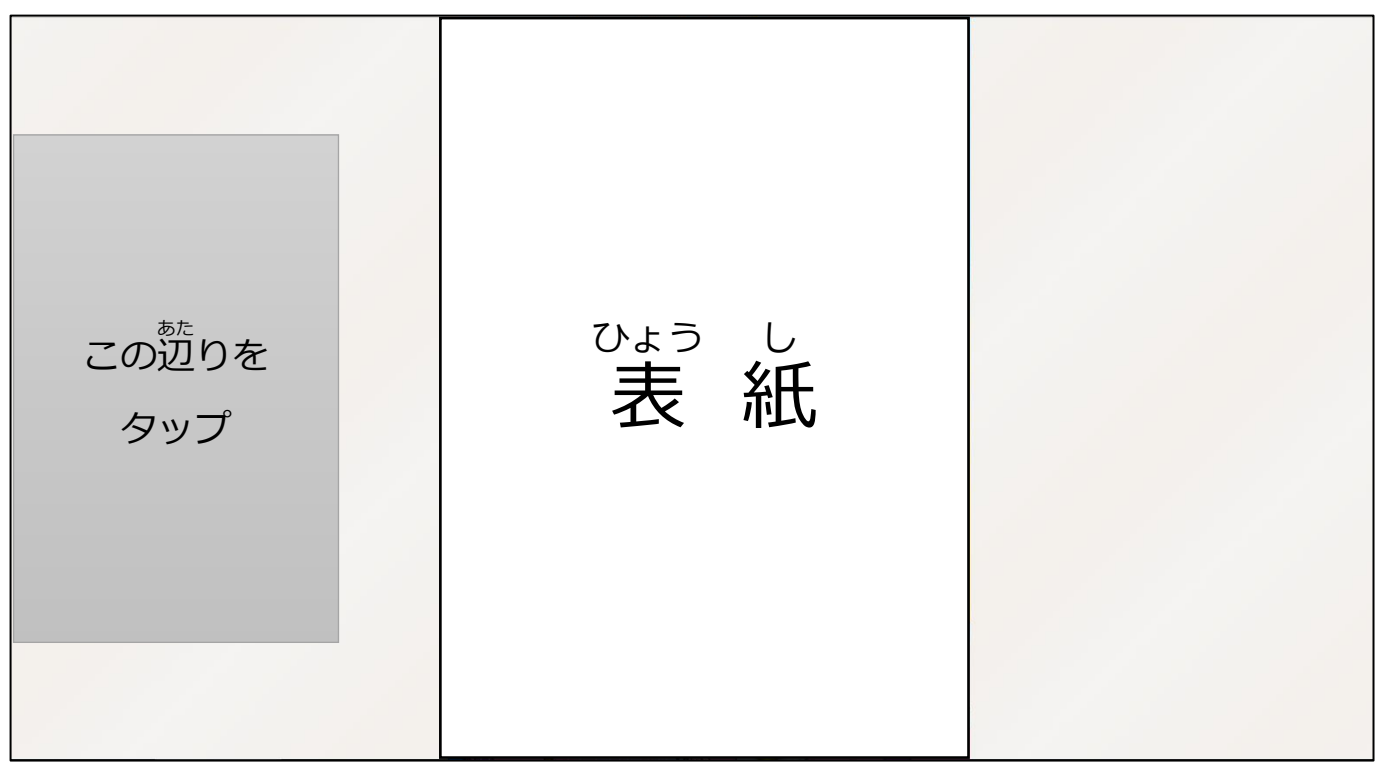

<sub>はんぶん</sub><br>本文が出てきたら、ページをめくります。

<u>ぴも</u><br>左 はしをタップすると、次のページへ進みます。右はしをタップすると、前のページに戻りま す。

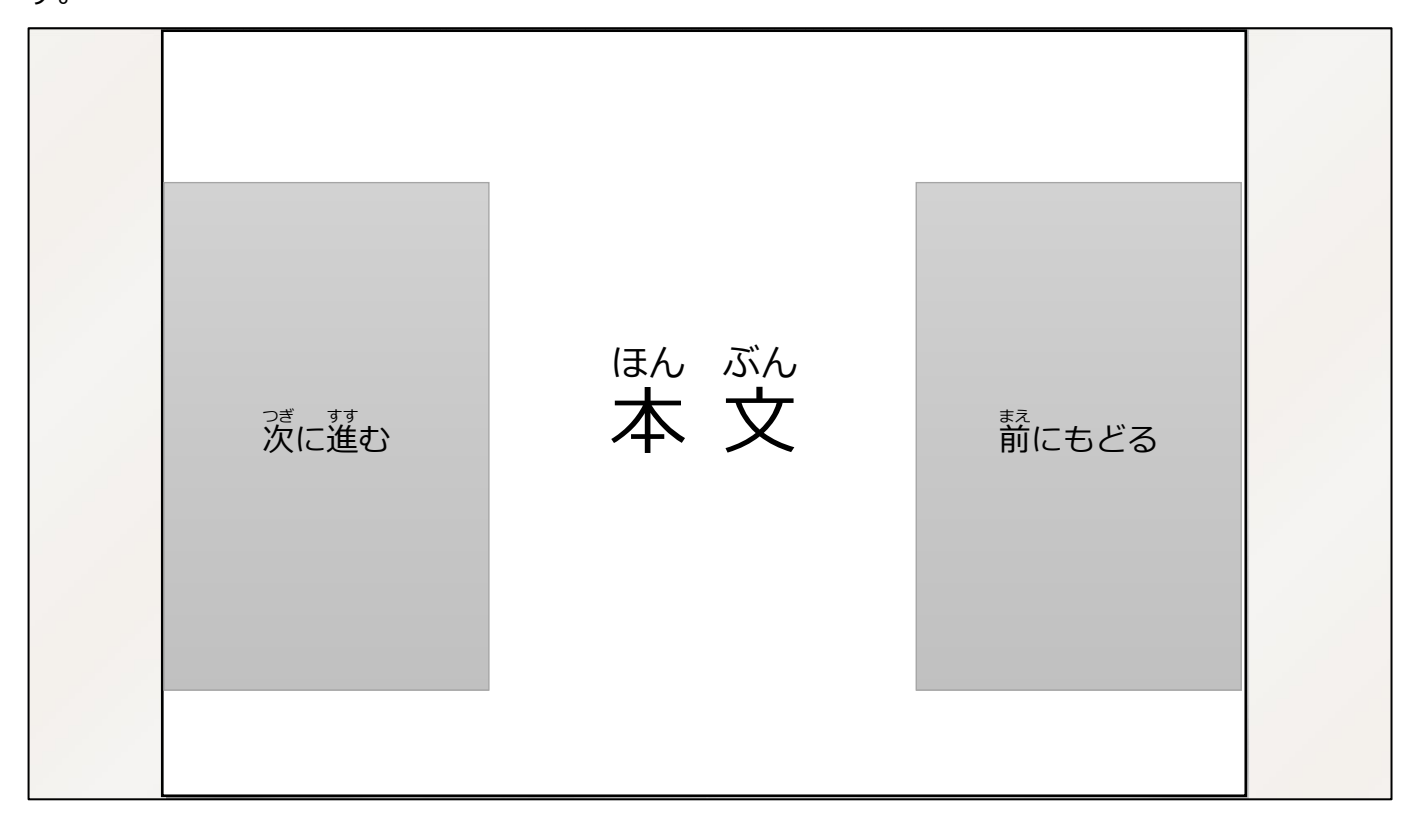

## ●しおりを使う

①画面の右上をタップするとしおりが登録されます。

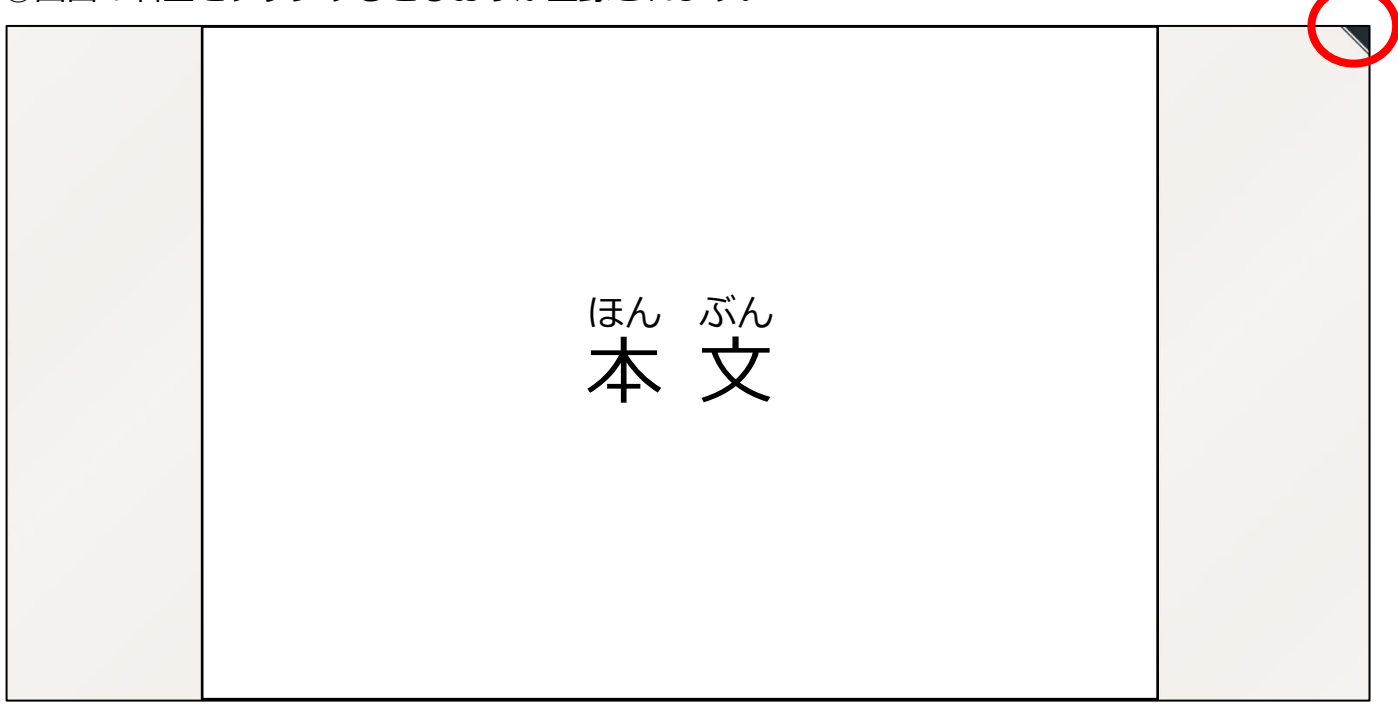

### ②この範囲をタップして、ツールメニューを表示させます。

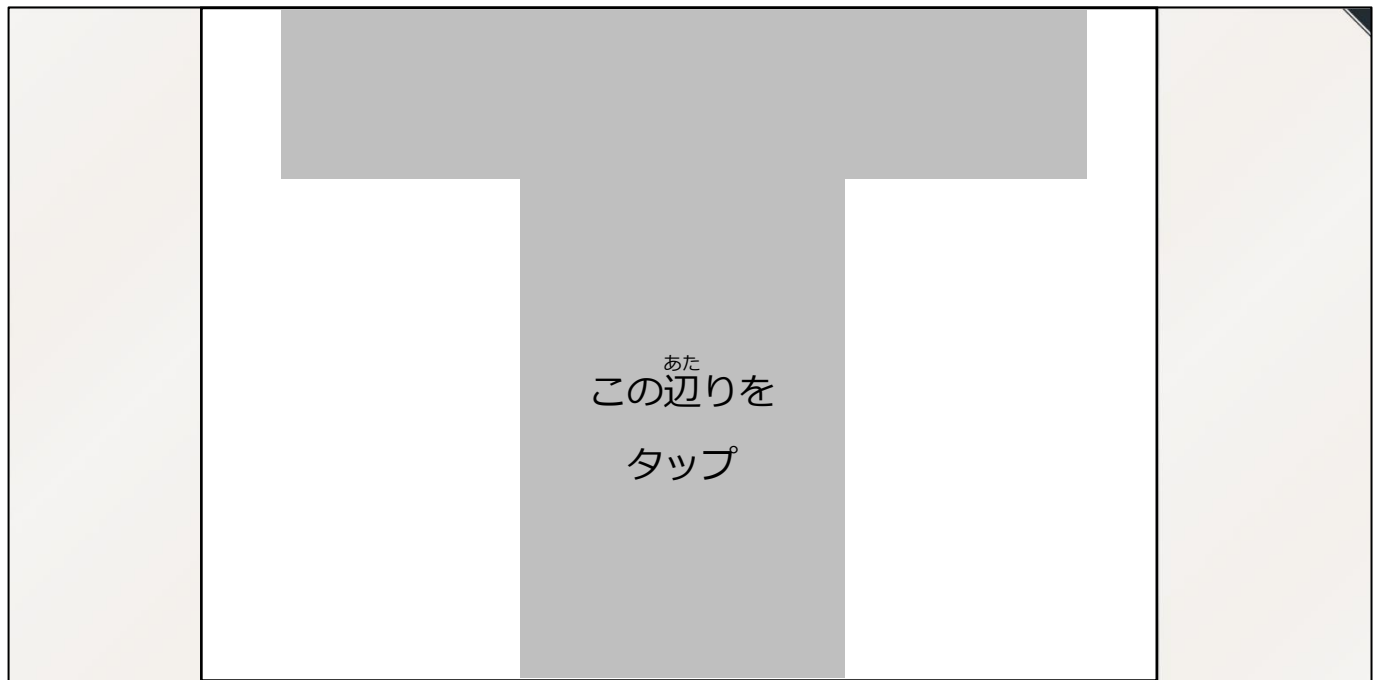

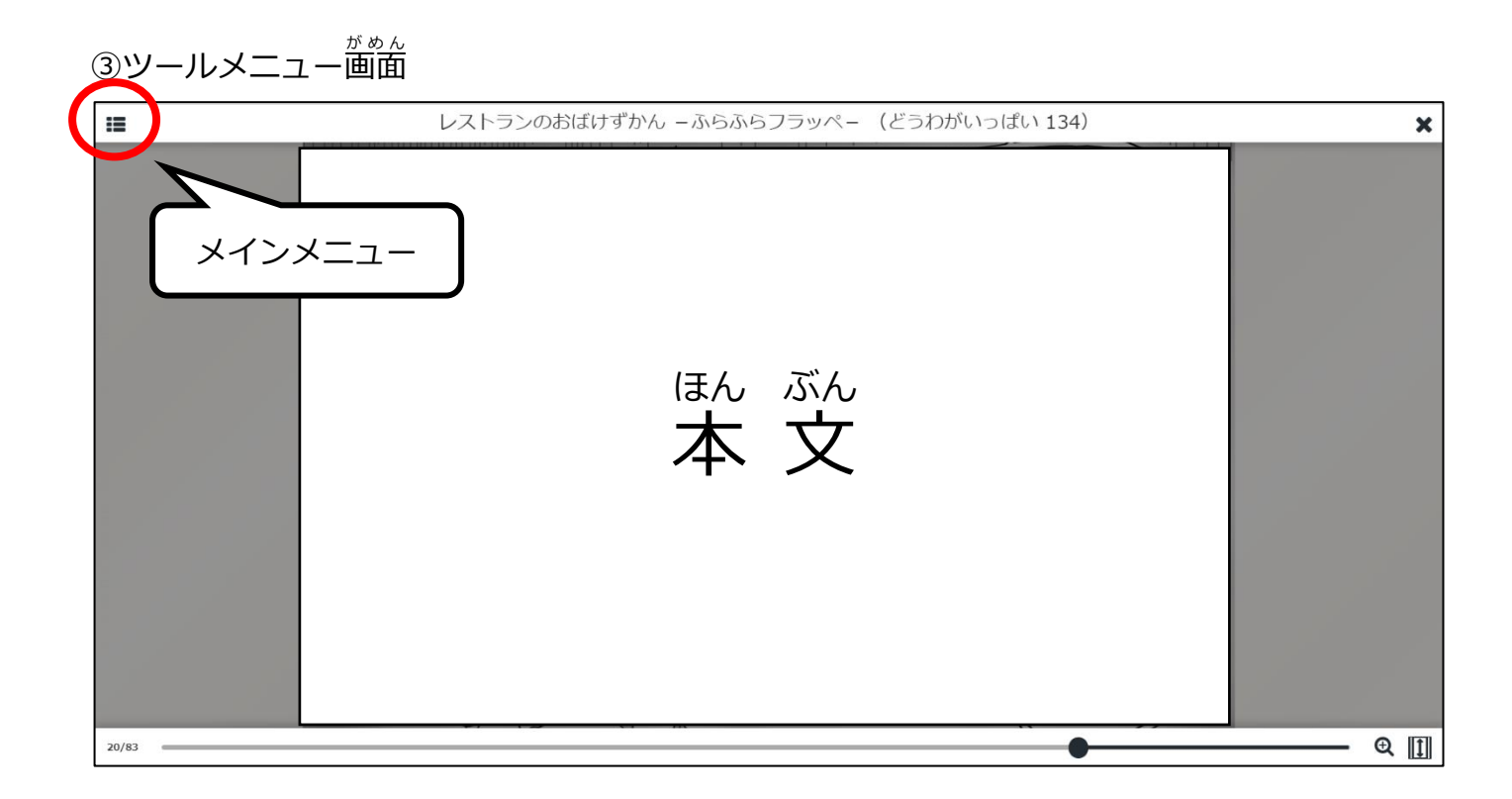

#### ④メインメニューにしおりの一覧が表示されます。

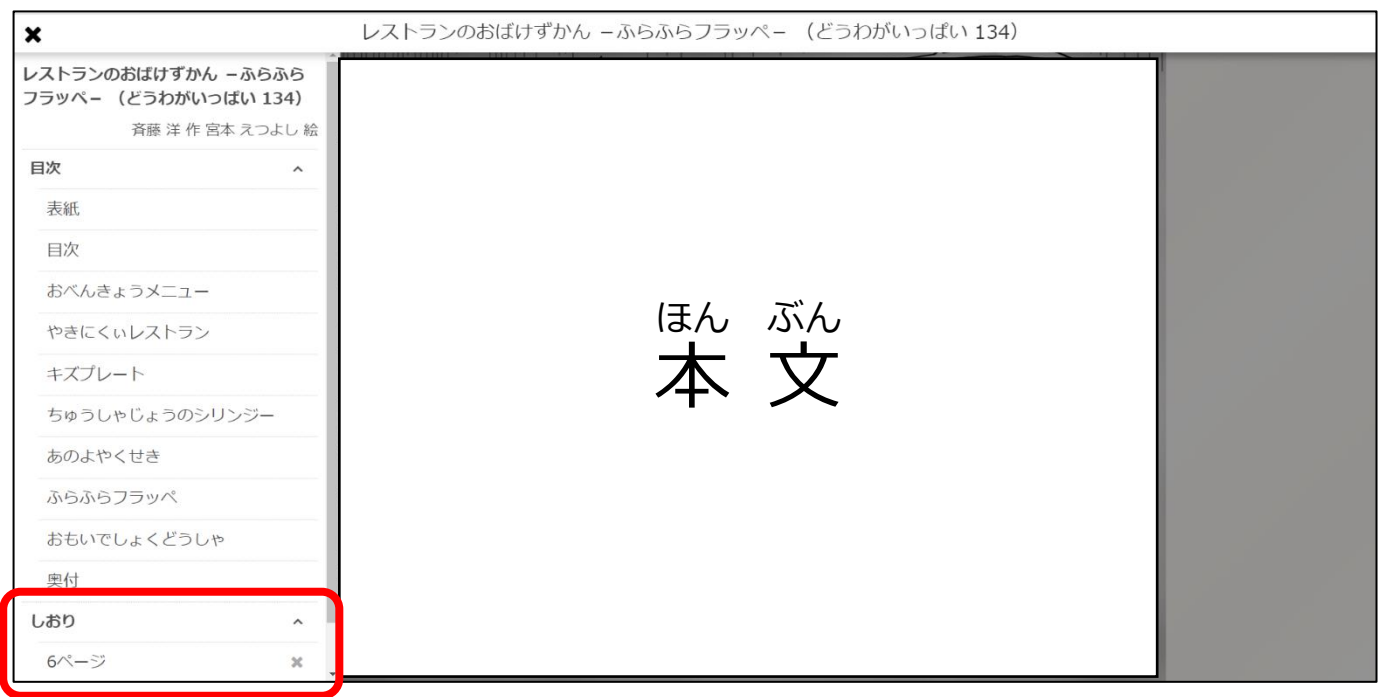

## ● ビューワを閉じる

# **ビューワを閉** と **じると、本** ほん **を閉** と **じることができます。**

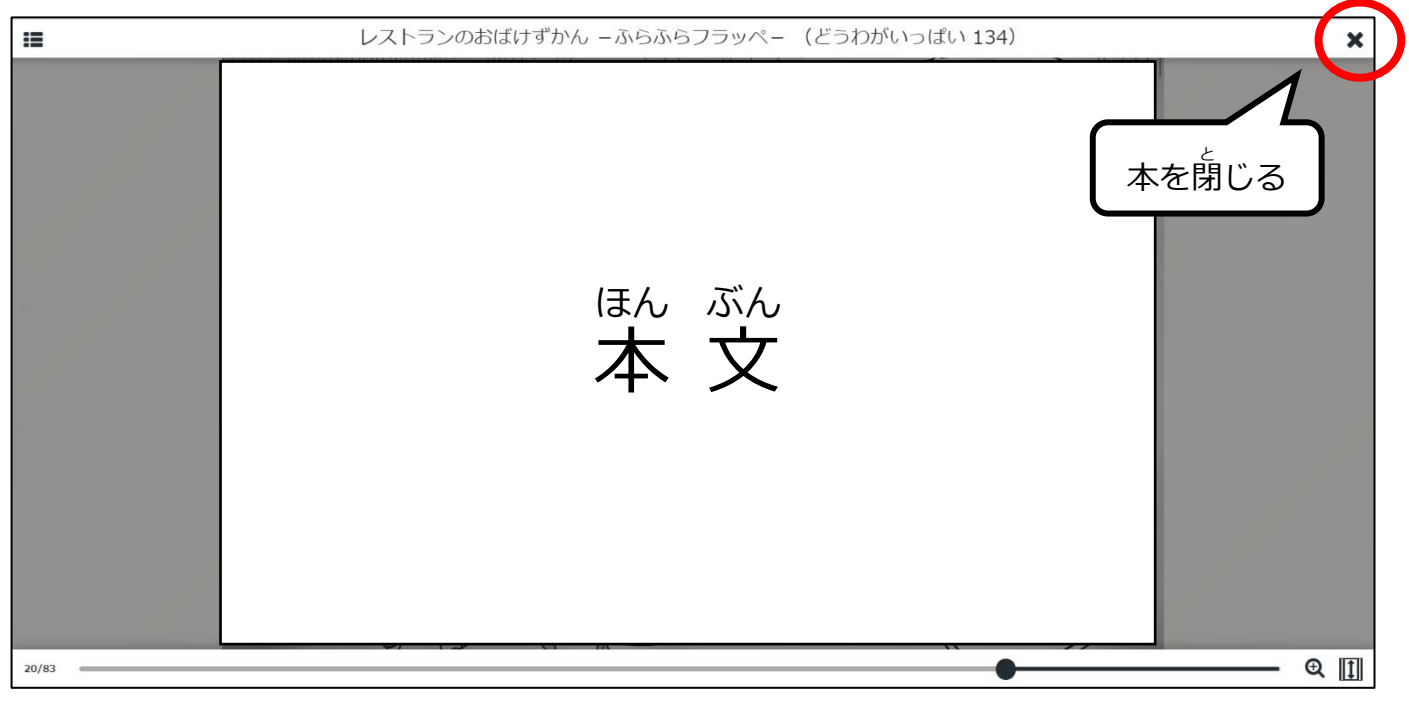

# ●貸出期間の延長

いょぅ。 <sub>れたし、ぇんちょう</sub><br>資料の貸出を延 長 する場合、 マイページの 「借りている資料一覧」 から 「延 長 」 ボタンを押す △かだしぇなぁこころ。<br>と貸出延 長 手続きができます。延 長期間はボタンを押した日から 15日間です。他の人から予約 が入った場合、資料は延 長できません。

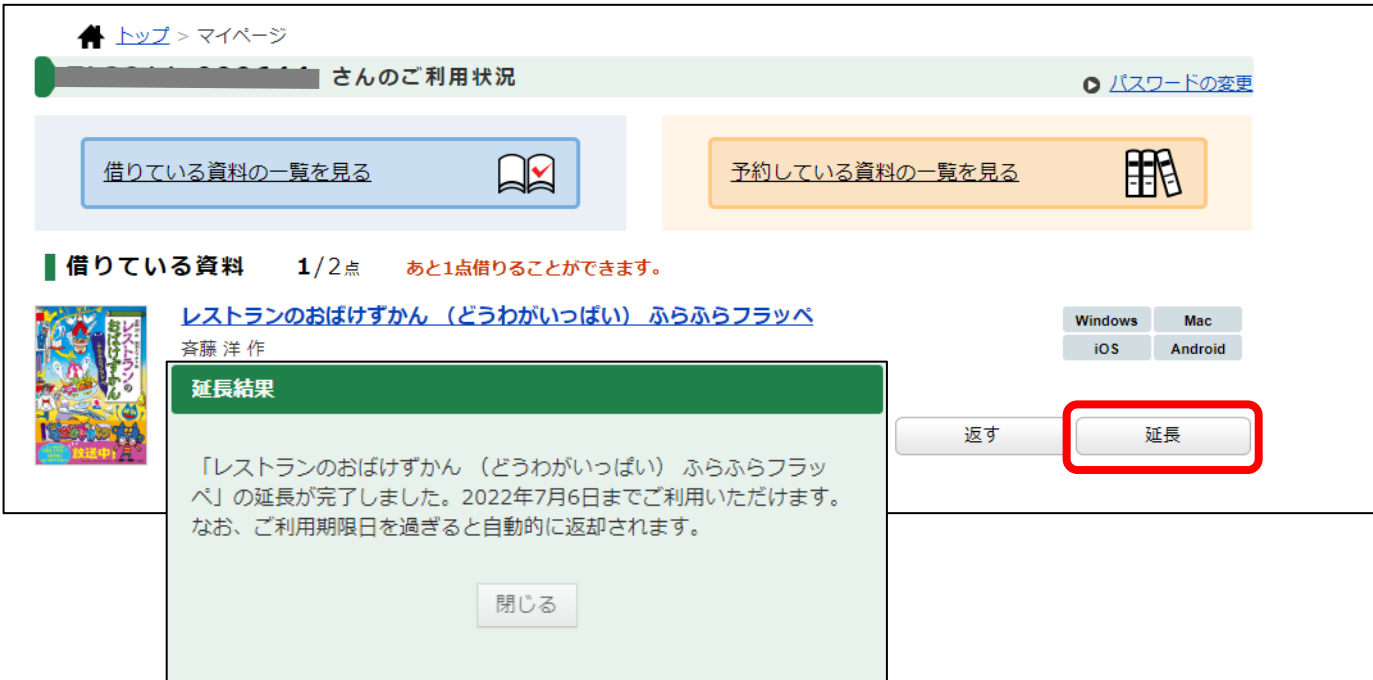

# ●資料の返却

資料 しりょう を返 却 へんきゃく する場合 ばあい 、マイページの「借 か りている資料 しりょう 一覧 いちらん 」から「返 かえ す」ボタンを押 お すと返 却 へんきゃく 手続 てつづ きができます。

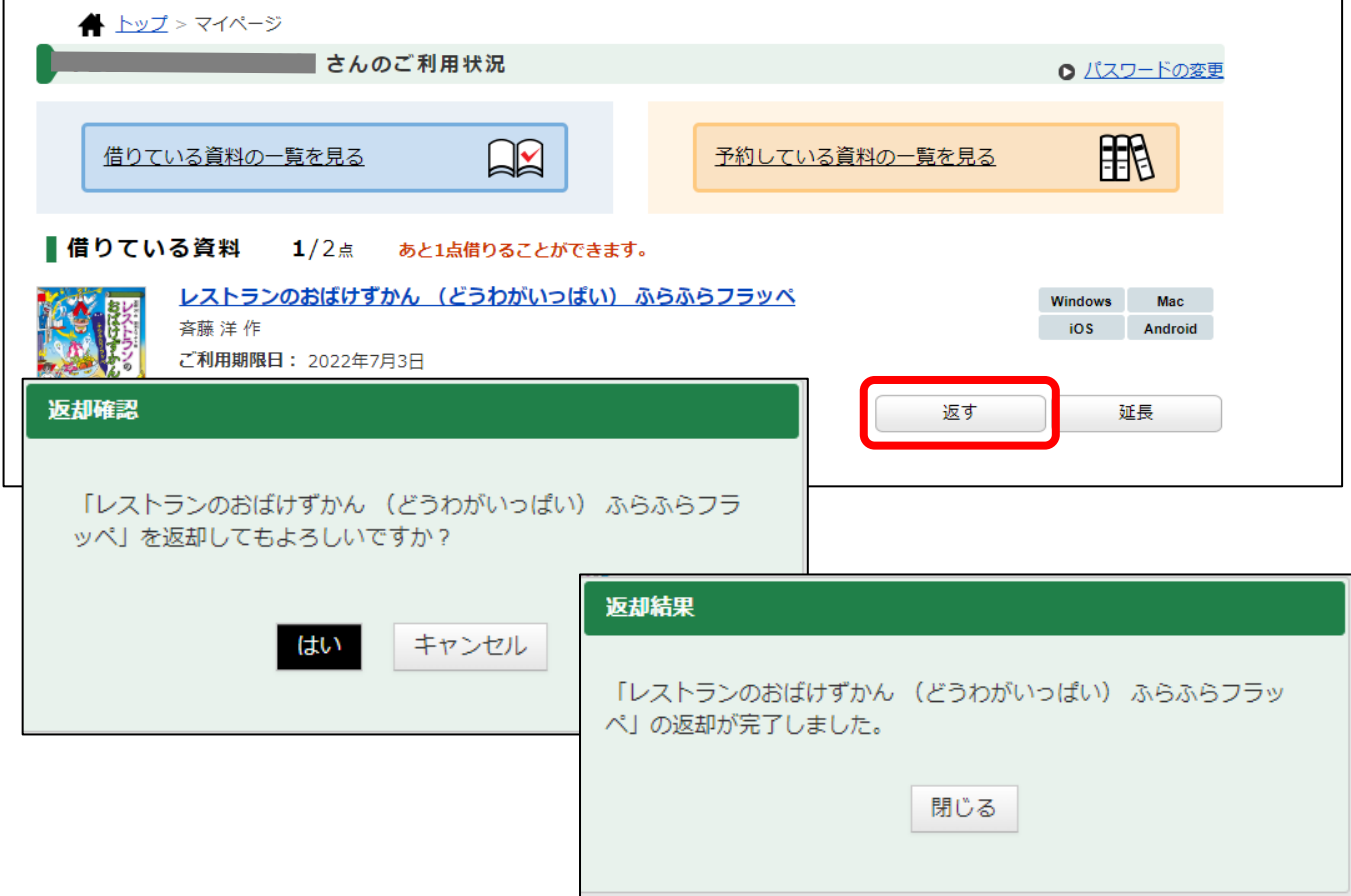

# ●資料を予約する

○%もう』<sub>がたちゅう</sub> はぁぃ、ょゃく<br>①資料が貸出 中*の*場合、予約をすることができます。

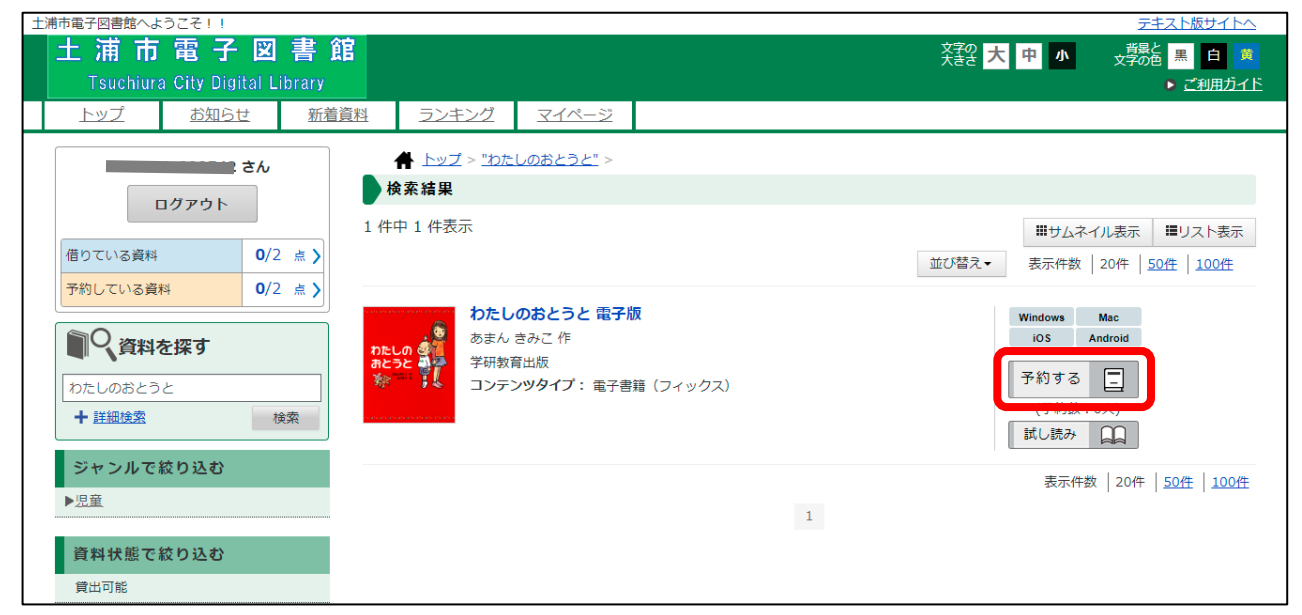

②予約結果が表示されたら予約は完了です。 予約 状 況 の詳 細は、 マイページの 「予約してい 。<sub>しりょういちらん かくにん</sub><br>る資料一覧」で確認してください。

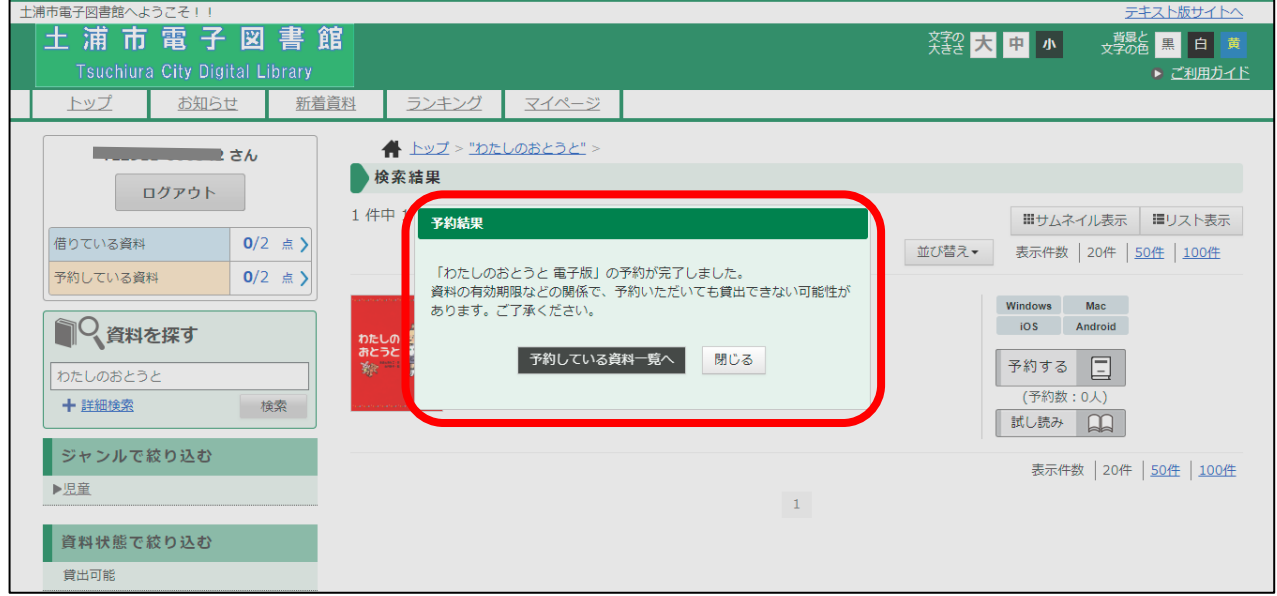

③予約した資料がご用意できた場合、ログアウトボタンの下に「ご予約中の資料が○点ご用意で きました。」と表示されます。

マイページの予約 よやく している資料 しりょう 一覧 いちらん の「取置中 とりおきちゅう 」になっている資料 しりょう を借 か りることができます。 資料 しりょう を借 か りずに取置 とりおき 期限 きげん (1週 間 しゅうかん )を過 す ぎると、自動的 じどうてき に予約 よやく がキャンセルされます。

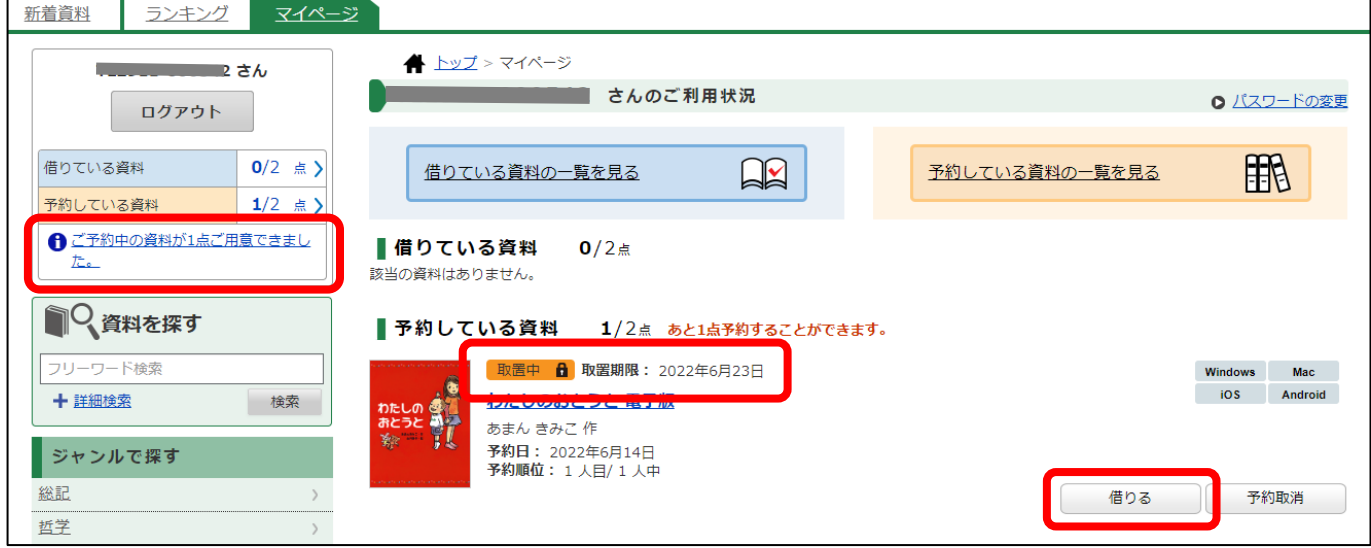

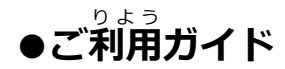

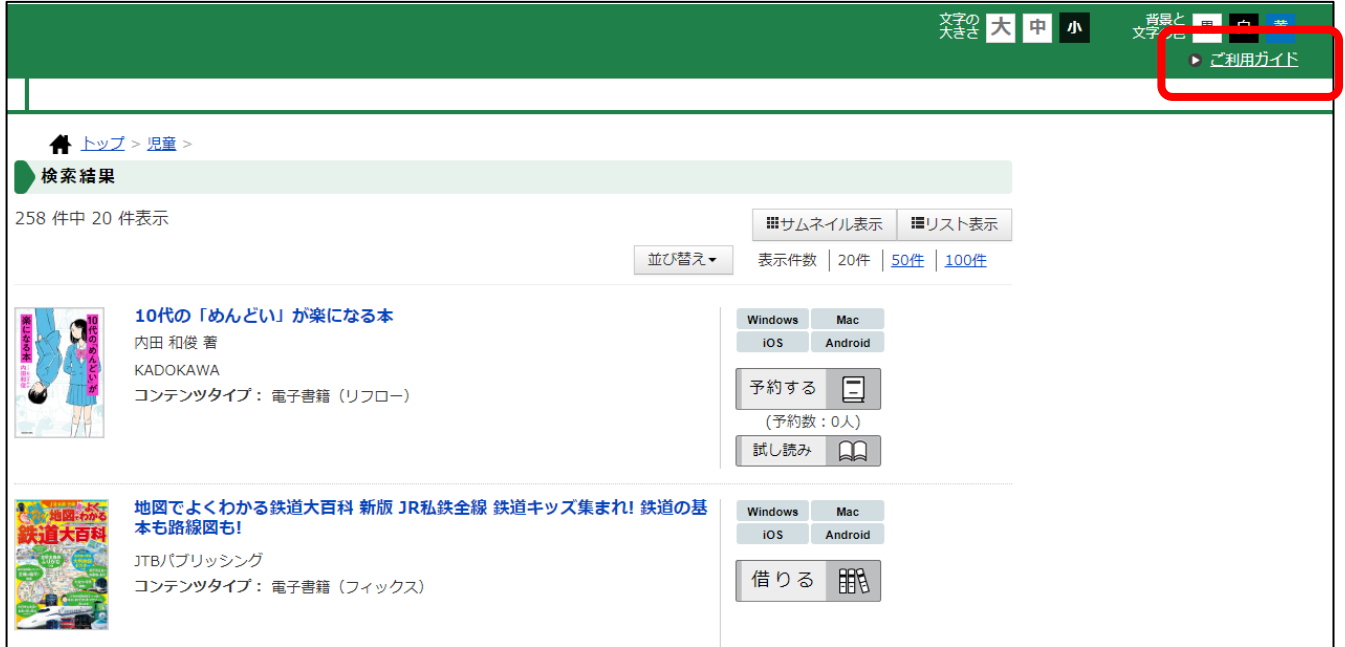

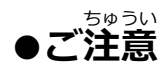

- ◼ 一部 いちぶ の電子 でんし 書籍 しょせき は期間 きかん 限定 げんてい であるため予告 よこく なく利用 りよう できなくなる場合 ばあい があります。
- 「中学 卒 業をもって、I Dは削除されます。その後も電子図書館をご利用になりたい場合は、 <u>としょかん</u><br>図書館カウンターへお申し込みください。 (市内在住者のみ)
- 変更したパスワードを忘れた児童・盐准については、各学校から図書館までご連絡いただけ れば、 パスワードを再度設定します。